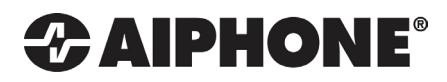

# RY-IP44

### Input/Output Network Adaptor

## Programming Manual

For use with IX Series, IS-IP Series, and IPW-1A

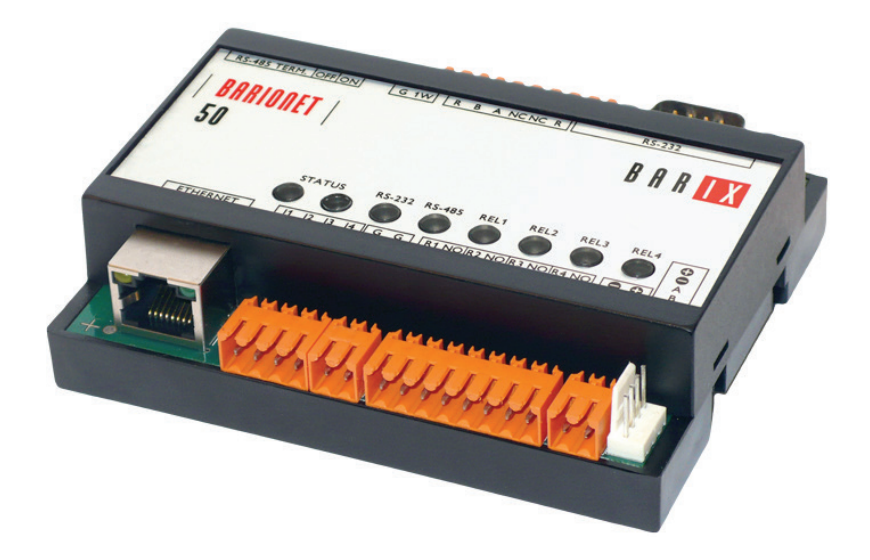

#### ATTENTION:

This is the programming manual for the RY-IP44 only. Refer to the Installation and Setting Manuals for the series being integrated with for complete installation/programming information on each system (IX, IS-IP, IPW-1A).

#### **Package Contents**

- RY-IP44
- Programming Manual
- Barix Quick Install Guide

#### **Installation Requirements**

- General understanding of IX Series, IS-IP Series, or IPW-1A programming
- 9-30V DC power supply (sold separately)
- Unique IP address for each adaptor

#### **Overview / Description**

The RY-IP44 is an IP adaptor with 4 relay outputs and 4 contact inputs. This adaptor is designed to work with Aiphone's IX Series, IS-IP Series, and IPW-1A network intercom systems.

Relay outputs on the RY-IP44 can be programmed to trigger when a station is calling, while in communication, or while calling and communicating. Relay outputs can also be programmed for door release. The RY-IP44 relays can be used in place of a station's built-in relay.

When using with the IX Series, relay outputs on the RY-IP44 can be associated to any station. When using with the IS-IP Series or IPW-1A, relay outputs can only be associated to door stations.

Inputs on this adaptor are used to trigger a call and can only be used on the IX Series and IS-IP Series. When using with the IX Series, inputs can be programmed to call from any station to any other station. When using with the IS-IP Series, inputs can be programmed to call from a door station to a master station. Possible applications are notification of a card access denial, motion detector activation, or selective calling (i.e. multiple tenants). For multiple tenant applications, Aiphone recommends using the IS-IP4DVF 4-button selective call video door station.

The RY-IP44 adaptor is not a PoE device. A dedicated 9-30V DC power supply is required. Use the Aiphone PS-1225UL power supply (sold separately).

#### **SIF.ini File** *(IX Series and IS-IP Series Only)*

#### Note:

The intercom system must be fully programmed and operational prior to programming the RY-IP44 adaptor.

A SIF.ini file must be created in order for the IX Series and IS-IP Series door stations and master stations to communicate with the adaptor. Use a text editor program to create this file and save it with a .ini extension.

Example Text File:

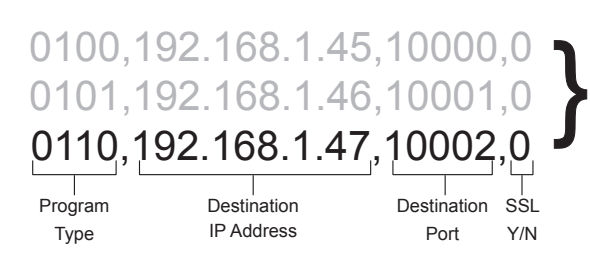

Each line in the text file represents a different RY-IP44 adaptor.

Program Type: Range is between 0100 and 1111 (Binary). Set a different program type for each RY-IP44 being programmed.

Destination IP Address: IP address assigned to the RY-IP44.

Destination Port: Port number assigned on the RY-IP44. The default port is 10000. This can be set in the range from 1 to 65535.

SSL Y/N : This device does not use SSL. Input 0 for no.

Once the file is created, save it to a location on the PC being used for programming the IX Series or IS-IP Series stations. This file will need to be uploaded to each device that will be associated with the RY-IP44 using the instructions that follow.

#### **Configuring the RY-IP44** *(assigning IP address and system use)*

The RY‑IP44 has a default IP address of 192.168.1.45. Open a web browser and point the address bar to **http://192.168.1.45** for access to the adaptor. The first screen to appear will be the Device Status screen.

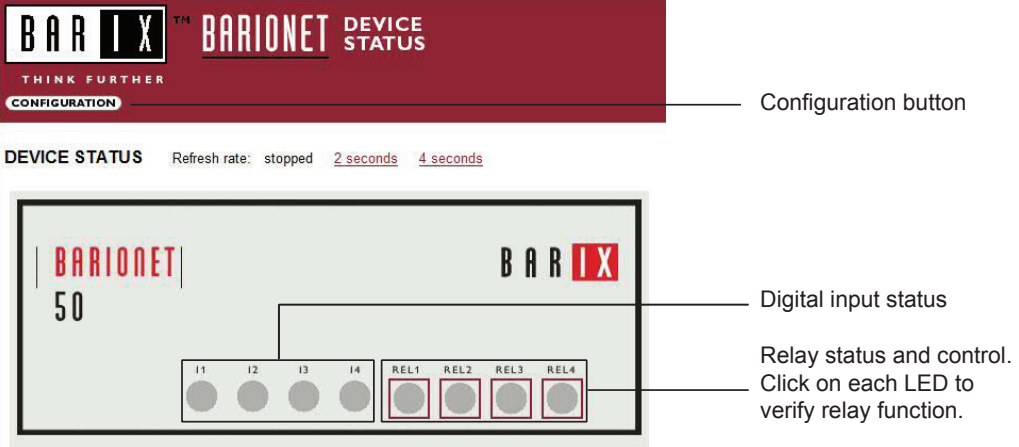

Click the **CONFIGURATION** button to open the Device Configuration screen. This is where a unique IP Address, Netmask, and Gateway can be assigned to the adaptor. Consult with your IT department for these settings.

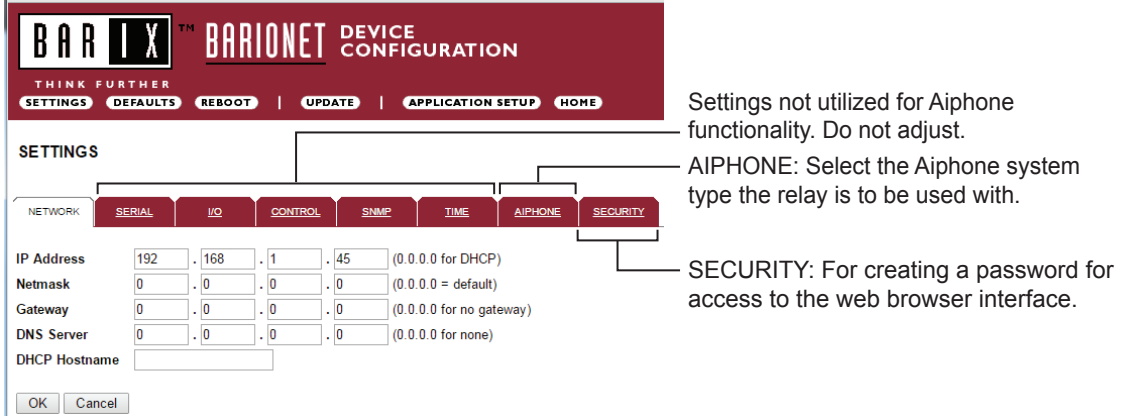

Click the **AIPHONE** tab. From this screen, the Aiphone system type that the relay is being integrated with will be selected. Use the drop down by **System Type** to select the appropriate system. Once selected, click OK. Click **Reboot** on the next screen to restart the adaptor.

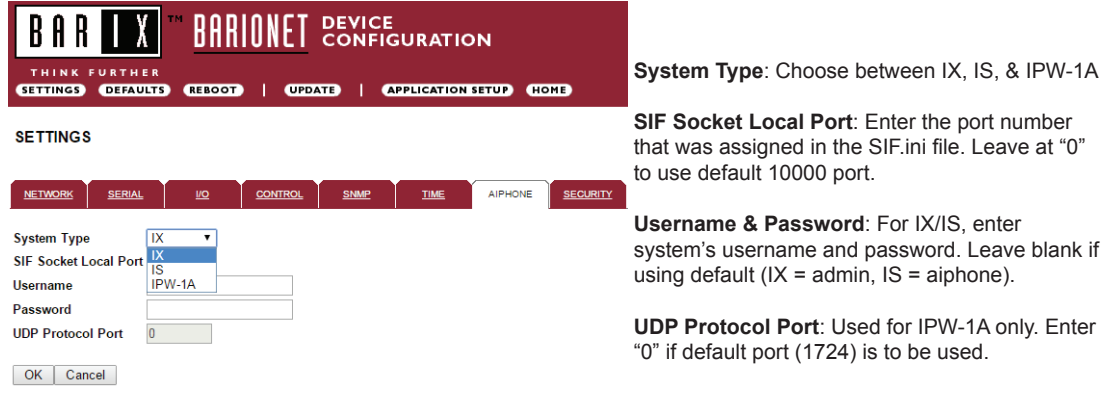

#### **IX Series: Uploading SIF.ini File**

The SIF.ini file must be uploaded to each IX station associated with the RY‑IP44 adaptor.

 ! *The IX Support Tool or web browser interface can be used to upload the SIF.ini file to each station. Loading via the IX Support Tool is shown in these instructions.*

Note:

ė.

The intercom system must be fully programmed and operational prior to uploading the SIF.ini file.

A. Log in to the IX system using the IX Support Tool.

B. Expand the Function Settings tree on the left and select **SIF Integration**.

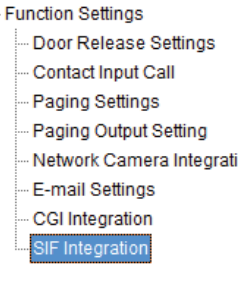

C. Select the station to be edited from the **Number** drop down menu.

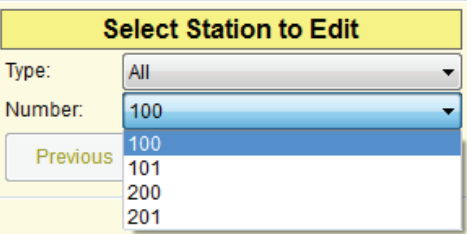

D. Select the **Enable** radio button for both the CGI Integration and SIF Integration. Click **Browse** to browse to where the .ini file is saved and click **Upload** to send to station.

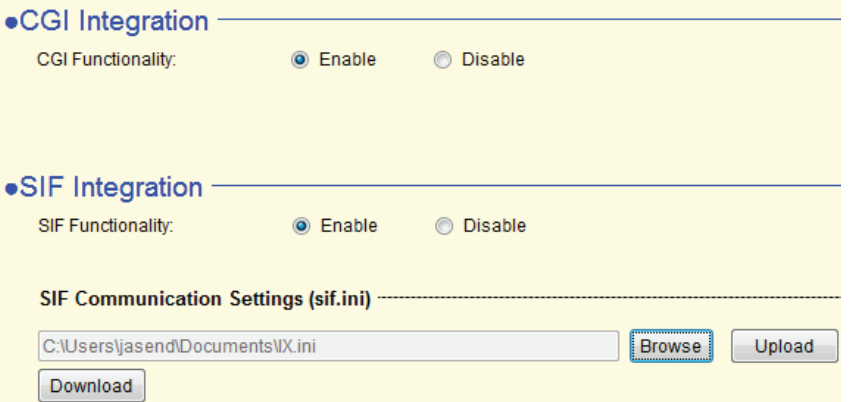

- E. Click **Update** to save the changes for the station then repeat the process for each station that will be associated with the RY-IP44.
- F. After uploading the .ini file and updating each station, upload the settings to each station. Click **File**, **Uploading Settings to Station**. Select the stations to upload to and click **Start Upload**.

#### **IX Series: Relay Output Programming**

The RY-IP44 has 4 relays. These relays can be programmed to trigger while calling, while in communication, or while calling and communicating with a specific door station. The relays can also be programmed for door release.

Set the RY-IP44 for use with the IX Series (refer to page 3).

From the Device Configuration screen, click **APPLICATION SETUP**.

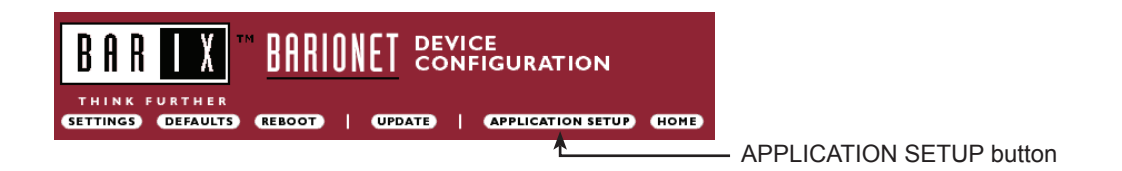

Relay Action options:

- Door Release Normally-Open
	- **}** Relay will trigger when the associated station's door release<br>∫ contact is triggered contact is triggered.
- **Door Release Normally-Closed J** Active while Calling from source
- Active while in Communication with source
- Active during Calling and Communication

Relay will trigger when the associated station calls or

communicates. }

The IX Series allows for door release partitioning. When the RY-IP44 relay action is set for door release, the relay will be triggered only if door release is allowed on the station. To set door release partitioning, refer to **Door Release Settings** under the **Function Settings** tree in the IX Support Tool.

When the relay action is set for the "Door Release" options, the relay on the RY-IP44 will trigger when the associated station is calling or communicating and its door release contact is triggered.

When the relay action is set for any of the "Active While" options, the relay will trigger when the associated station calls or communicates at any priority level.

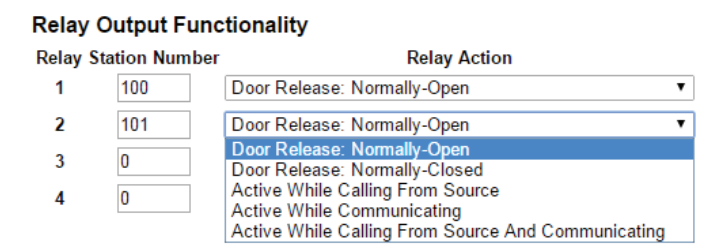

Enter the station number of the station to be associated with the relay. Select the relay condition from the **Relay Action** drop down menu.

Click on **Apply Settings** then click **Reboot** to restart the adaptor with the saved changes.

When the entered station is active, the associated relay will trigger based on the Relay Action settings.

#### **IX Series: Input Programming**

The RY‑IP44 adaptor has 4 inputs. These inputs can be programmed to trigger a call-in from a specific door station or master station to a specific master station or group of master stations.

The RY‑IP44 inputs can have different calling rules than the default calling rule set during the IX Series programming.

Select the call-in priority level for each input using the **Priority** drop down menu.

Enter the target IP address of the station for remote call-in.

Click **Apply Settings** to save the changes. Do not reboot the adaptor at this time.

Click **APPLICATION SETUP** to return to the Application Configuration Screen.

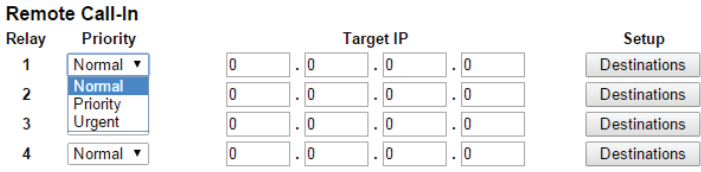

Click on **Destinations** next to the input being configured. Another window will open. Enter the station number of the master(s) that will need to be called when the input is triggered.

When the target IP address is a door station, a maximum of 20 masters can be entered.

When the target IP address is a master station, a maximum of 20 masters or 1 group can be entered. A group can consist of up to 50 masters and must be created using the IX Support Tool.

Check the **Enable** box beside each station entered.

Click on **Apply Settings** then click **Reboot** to restart the adaptor with the changes.

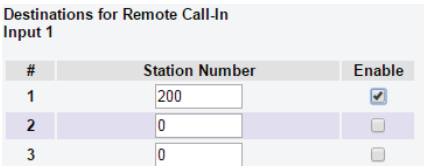

#### **IS-IP Series: Uploading SIF.ini File**

The SIF.ini text file must be uploaded to each IS-IP device associated with the RY‑IP44 adaptor. ! *Note that the IP address for each IS-IP unit will be unique for your network settings.*

#### Note: The intercom system must be fully programmed and operational prior to uploading the SIF.ini file.

- A. Open a web browser and type **https://[ip address]/sif** in the address bar. *[ip address] = static IP address assigned to the IS-IP station being programmed.*
- B. A security certificate error message will appear. Continue to the website.
- C. Enter the administrator ID and password.

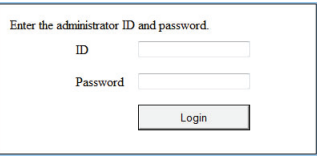

 **Default ID: aiphone Default Password: aiphone**

D. Select **Transmission setting** under "Uploading SIF setting data" from the menu on the left side of the screen.

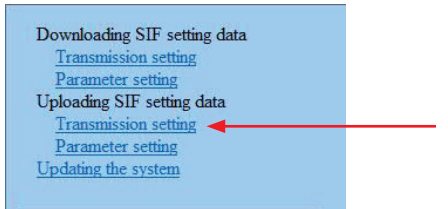

E. Click the **Upload** button. A new window will open.

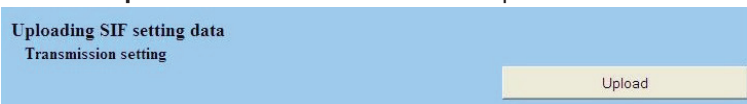

- F. Click the **Browse** button and navigate to the .ini file saved on the PC.
- G. Click the **Upload** button. A message will appear stating the settings will not be applied until the system is updated.
- H. Click **Updating the system** from the menu on the left. Click the **Update** button and the unit will update and restart itself.
- I. Repeat this process for each IS-IP door and master station to be associated with the RY-IP44 adaptor.

#### **IS-IP Series: Relay Output Programming**

The RY‑IP44 has 4 relays. These relays can be programmed to trigger when a specific door station is calling, while in communication, or while calling and communicating. The relays can also be programmed for door release from one or multiple IP master station(s).

Set the RY-IP44 for use with the IS-IP Series (refer to page 3).

From the Device Configuration screen, click **APPLICATION SETUP**.

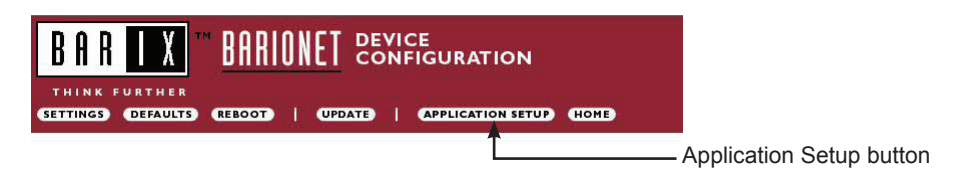

Imported IP units list

IP video door station

IP master station

IP master station

l 1

 $\vert$  3

Station type

MAC address

00:0B:AA:0C:08:0D

00:0B:AA:0B:01:20

00:0B:AA:0B:01:30

#### **Linked Stations Table:**

Enter the IP address and TermID for each IS-IP station in the IS configuration. This table is used as a reference for each TermID in the system. After inputting each IP address and TermID, click **Apply Settings** at the bottom of the page to save the settings to memory. Return to the Application Screen or reboot adaptor by clicking the **Reboot** button. Rebooting must occur to update adaptor settings.

#### **Definition: TermID**

A TermID identifies the location of an IS-IP device in the IS Series configuration. It also distinguishes between master station units and door station units. A master station TermID will be xx-001 and a door station TermID will be xx-101. "xx" represents the line in which the station resides under "IP Unit Registration" in the IS Host programming.

Example:

01-101: Door station in address location 1.

03-001: Master station in address location 3.

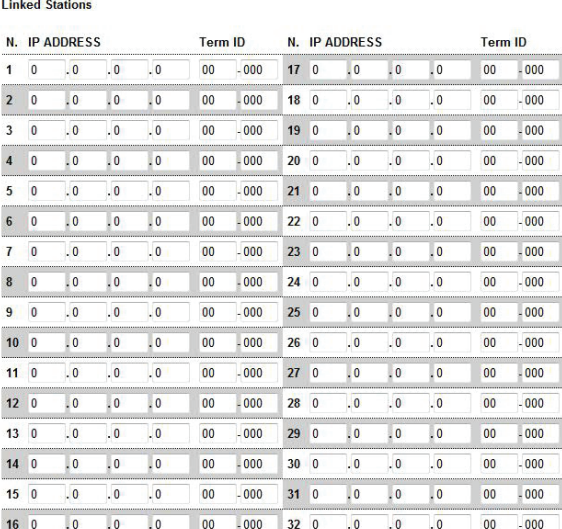

#### **IS-IP Series: Relay Output Programming** *(cont.)*

#### **Relay Functionality:**

Enter the TermID for the door station to be associated to the relay (see page 8 for TermID definition). Select the relay action from the drop down menu.

Relay Action options:

• Door Release - Normally-Open • Door Release - Normally-Open<br>• Door Release - Normally-Closed J Relay will trigger when a configured master station pushes the

door release button for the associated door.

- 
- Active while Calling from source
- Active during Calling and Communication J calls or communicates.

Active while in Communication with source  $\bigg\}$  Relay will trigger when the associated door station Active during Calling and Communication

When the relay actions are set for the "Door Release" options, the relay will trigger when the associated door station is in communication, but only when a "configured" master station pushes the door release button. When the relay actions are set for any of the "Active While" options, the relay will trigger when the associated door station calls or communicates at any priority level.

After the Door TermID and Relay Action has been set, click **Apply Settings** at the bottom of the screen to save the settings to memory. Return to the Application Screen or reboot adaptor by clicking on the **Reboot** button. Rebooting must occur to update adaptor settings.

#### **Relay Output Functionality** R

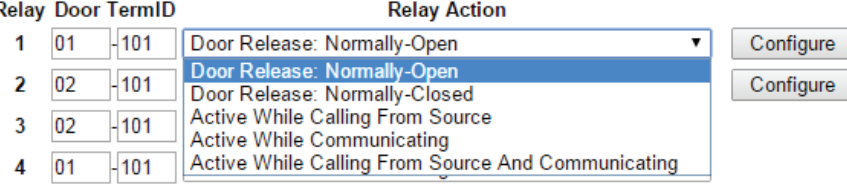

To program a master station to control door release, click on the **Configure** button. A new window will open and the table shown below will be populated based on the entries made in the Linked Stations Table (see page 8). Check the **Flag** box beside each master station that will be "allowed" to trigger this relay for door release. Once all masters have been checked, click **Apply Settings** at the bottom of this window to save the settings to memory. Reboot to update adaptor settings.

**Note:** *The IS-SOFT software masters can NOT be enabled for door release using the RY-IP44.*

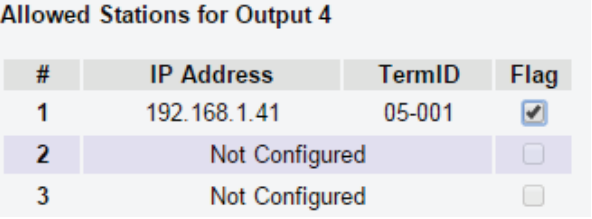

#### **IS-IP Series: Input Programming**

The RY‑IP44 adaptor has 4 inputs. These inputs can be programmed to trigger a call-in from a specific door station to a specific master station or group of master stations (max. 20). The RY-IP44 inputs can have different calling rules than the default calling rule set under Advanced Station Settings in the IS Host Programming.

Choose the Call-In priority level for each input using the **Priority** drop down menu. Enter the target IP address of the door station for remote call-in.

Click **Apply Settings** to save the changes. Do not reboot the adaptor at this time. Click **APPLICATION SETUP** to return to the Application Configuration screen.

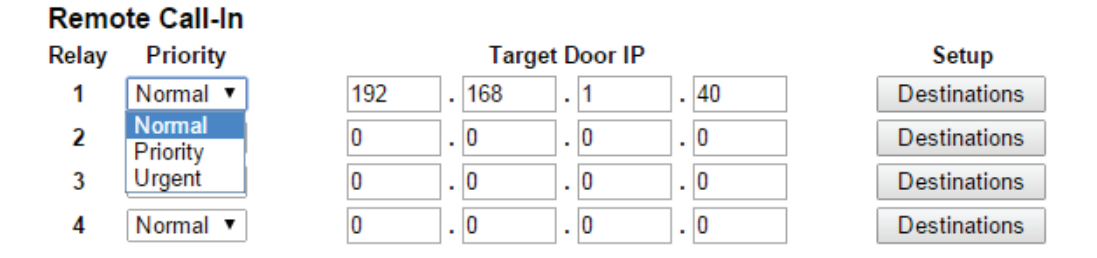

Click on **Destinations** next to the input being configured. A new window will open. Enter the TermID for each master station to be called (see page 8 for TermID information). A maximum of 20 master TermID's can be entered. Check the **Enable** box beside each TermID entered to allow the master to be called. Once all master station TermID's have been entered and enabled, click **Apply Settings** at the bottom of this window to save the settings to memory. Reboot to update adaptor settings.

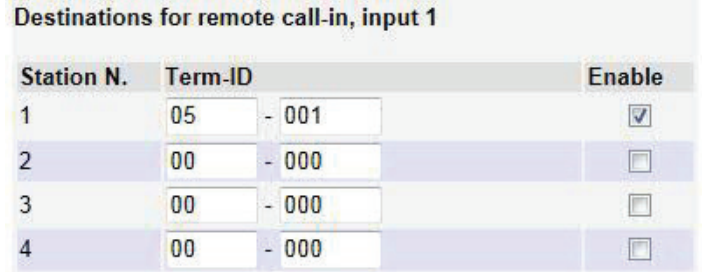

#### **IPW-1A: Relay Output Programming**

The RY-IP44 has 4 relays. These relays can be programmed to trigger while calling, while in communication, or while calling and communicating with a specific door station. The relays can also be programmed for door release. Set the RY-IP44 for use with the IPW-1A (refer to page 3).

Relay Action options:

- Door Release Normally-Open \*Relay will trigger when the PC master station pushes the door
- Door Release Normally-Closed J release button.
- Active while Calling from source
- Active while in Communication with source
- Active during Calling and Communication
- Active While Any Station Calling } Relay triggers when any station calls. No assignment required.

\* When using the RY-IP44 for door release, the relay on the IPW-1A must be set to door release and the relay must be jumpered to the sensor input as shown below.

From the Device Configuration screen, click **APPLICATION SETUP**.

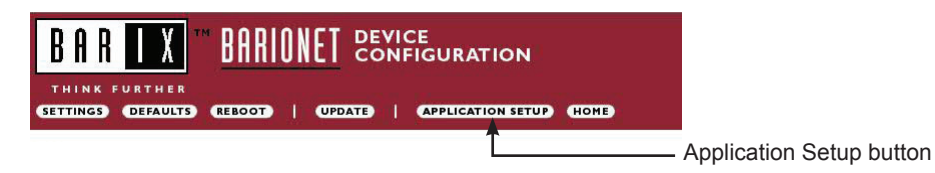

INO IN1  $\perp$  NO C NC

Enter the Station ID for the IPW-1A to be associated with each relay on the RY-IP44. Select the relay condition from the Relay Action drop down menu. When done, click on **Apply Settings**. Click **Reboot** on the next screen to restart the adaptor with the applied settings.

#### **Relay Output Functionality**

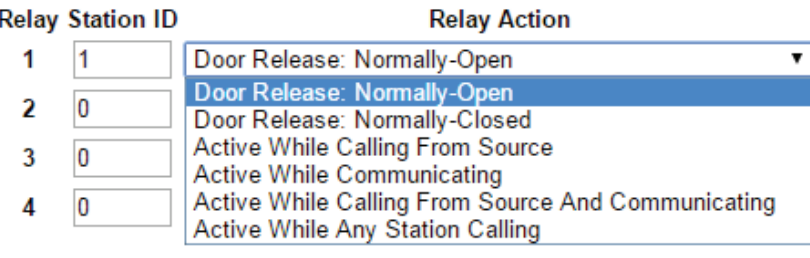

**Apply Settings** 

**Reset All** 

Relay will trigger when the associated door station calls or communicates.

### **RY-IP44 Dimensions**

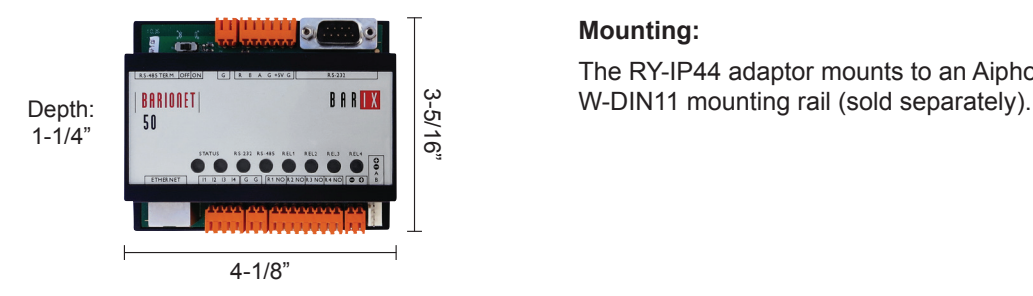

#### **Mounting:**

The RY-IP44 adaptor mounts to an Aiphone

#### **RY-IP44 Wiring**

**PT** = Power Transformer (use proper power for the strike, mag lock, or external signaling device being used). Relay contact rating: 30V DC, 0.5A.

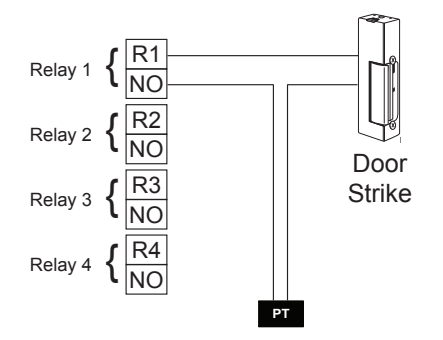

#### **Inputs:**

Connect a normally open (N/O) button across any input and ground.

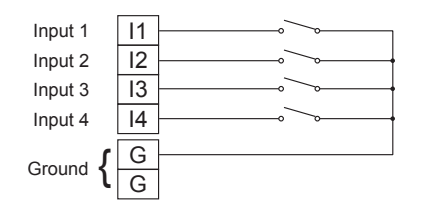

#### **FCC WARNING:**

This device complies with Part 15 of the FCC rules.

- Operation is subject to the following two conditions:
- (1) This device may not cause harmful interference.
- (2) This device must accept any interference that may cause undesired operation.
- For proper regulatory compliance, the drain wire should be disconnected at the power supply end of the cable.
- Changes or modifications not expressly approved by the party responsible for compliance could void the user's authority to operate the equipment.

#### 12 | RY-IP44 Programming Manual 1214

#### **Aiphone Corporation** 1700 130th Ave. NE Bellevue, WA 98005 Ph: (800) 692-0200 Fax: (425) 455-0071 www.aiphone.com tech@aiphone.com

#### **Door release: External signaling:**

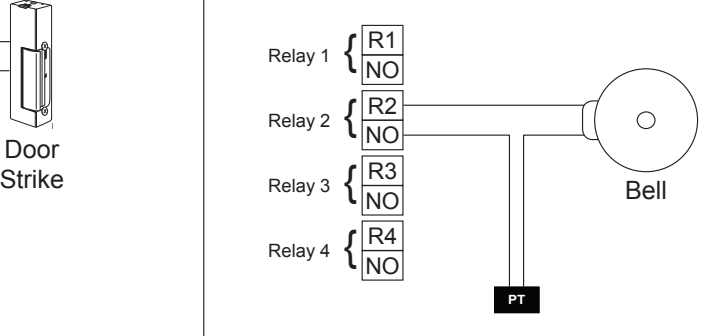

#### **Power:**

Use a 9-30V DC (300mA @ 12VDC) power supply to power the RY-IP44 adaptor. Use the Aiphone PS-1225UL power supply (sold separately).

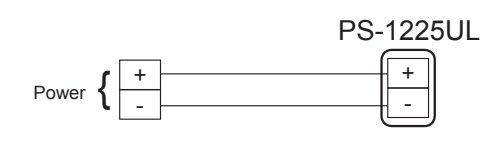